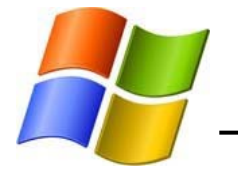

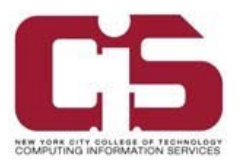

You can connect to the campus wireless network utilizing a wireless capable device such as a laptop.

## Note: Before attempting to connect to the secure network (NYCCT), make sure that you have the latest antivirus data definitions and operating system patches.

You can download the McAfee Antivirus software for free from the CUNY E-mall. Please speak with the Student Helpdesk for more instructions.

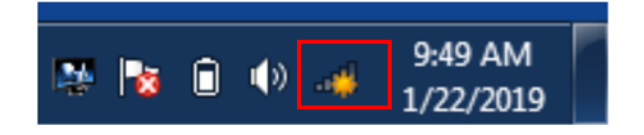

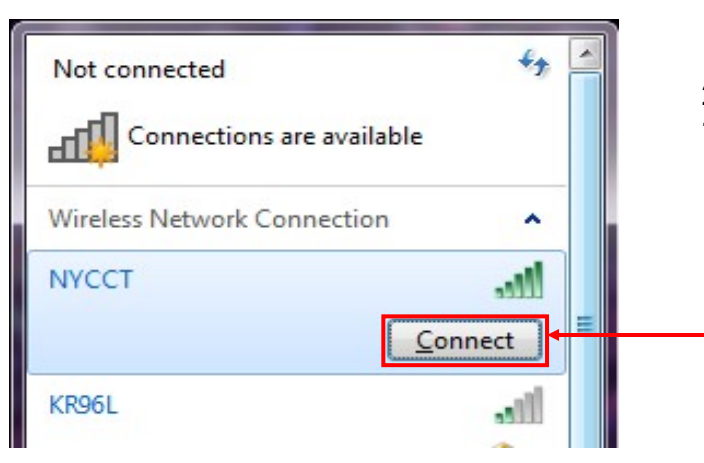

1. Click on Wireless Network Connections on the taskbar (bottom right).

2. Select the "NYCCT" network and click on "Connect".

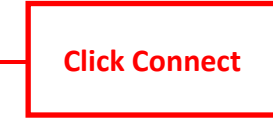

 $\mathbf{x}$ Connect to a Network Type the network security key Security key: NewYorkCityCollegeOfTechnology Hide characters OK Cancel

3. Enter the Security Key or Passphrase:

## NewYorkCityCollegeOfTechnology

The first letter of every word MUST be capitalized. The Security Key is case sensitive.

After entering the Security Key, click on "OK".

**Click OK** 

If prompted to Connect Automatically, you may check the box.

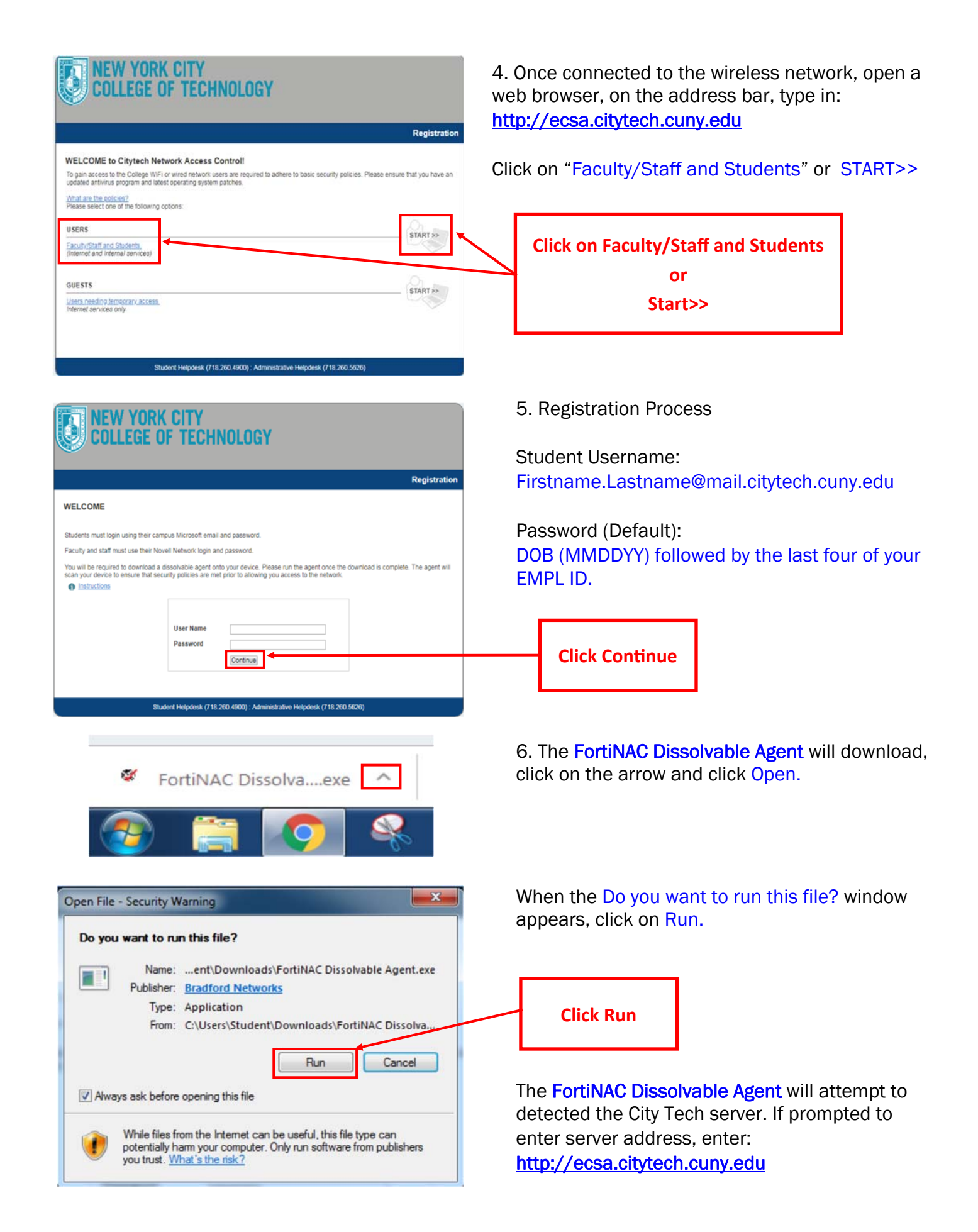

**STUDENT COMPUTING HELPDESK New York City College Of Technology**  Studenthelpdesk@citytech.cuny.edu

718.260.4900

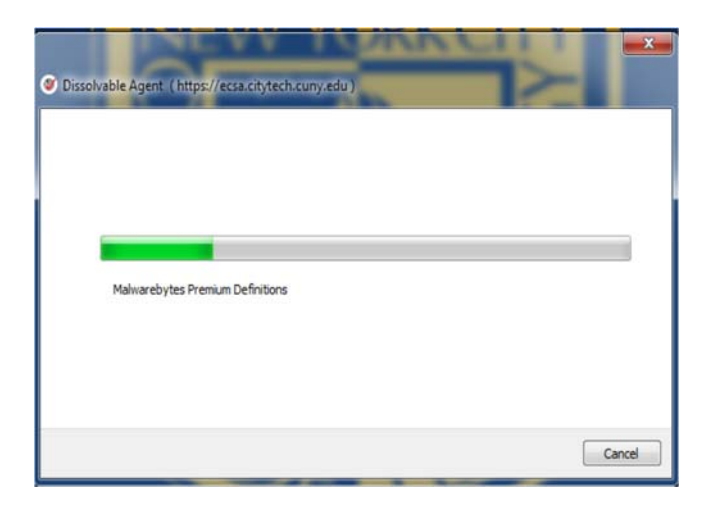

7. The FortiNAC Dissolvable Agent will scan your laptop to make sure you have an updated antivirus program. This may take a few minutes.

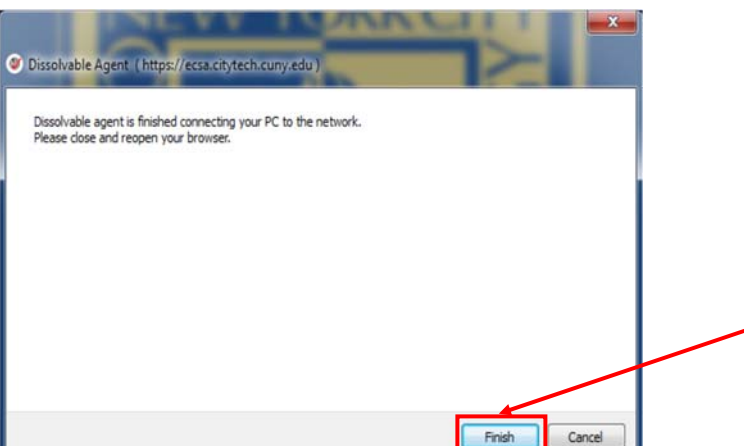

8. After the scan, a message will appear telling you that the Dissolvable agent has finished connecting your PC to the network.

Click on Finish.

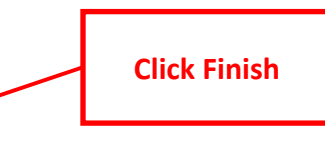

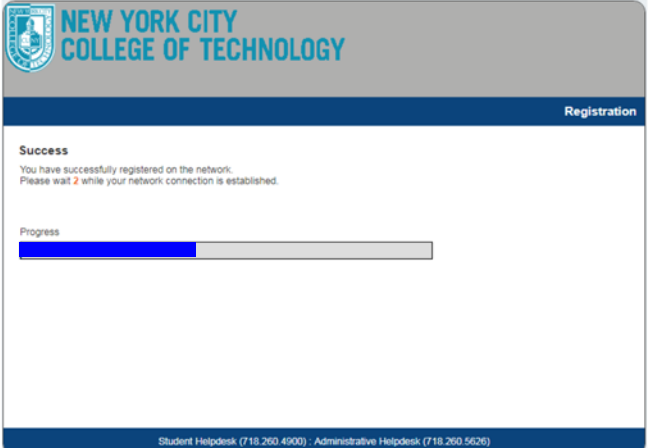

9. The web browser will automatically appear. Wait until the progress bar loads. After it completes, the City Tech main webpage will appear.

Note: If you receive a failure notification, please complete the necessary steps listed to gain access to the NYCCT wireless network. Check again to see if your wireless is connected to NYCCT. If not, reconnect. If you cannot connect to the wireless network, please visit the Student Computing Helpdesk with your laptop.